Софтверско решение

Очна Ординација

# Корисничко упатство

# Содржина

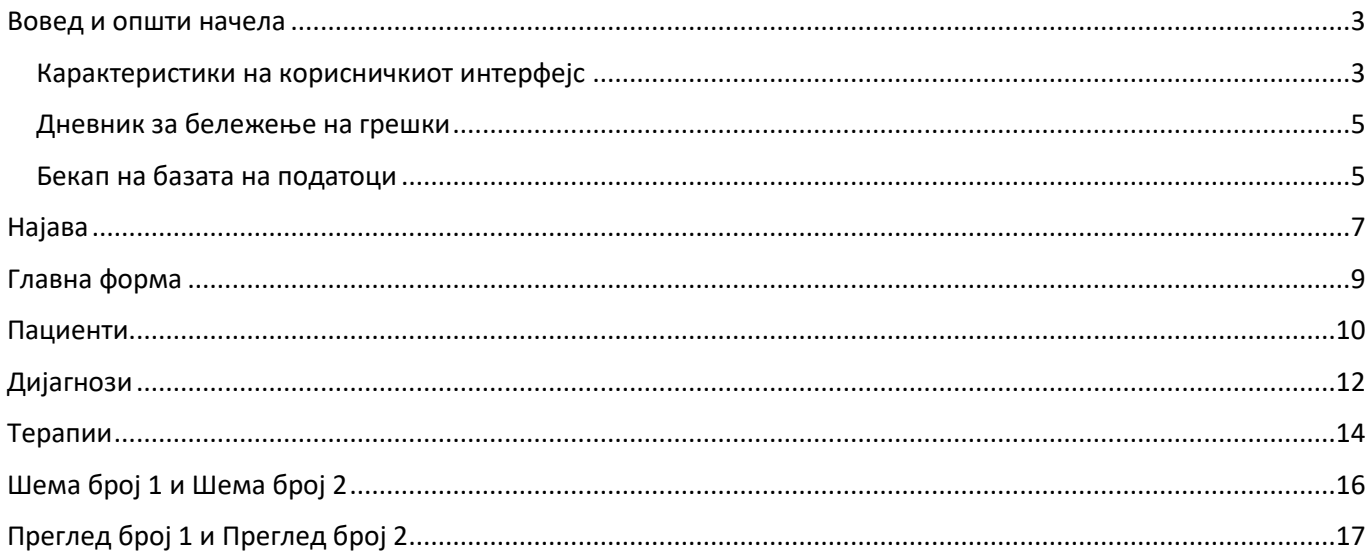

#### <span id="page-2-0"></span>Вовед и општи начела

Софтверското решение "Очна Ординација" служи за помош при работењето со пациенти во очна ординација. Се состои од систем: апликација + база на податоци, и е наменето за работа под Windows оперативен систем како Desktop апликација.

#### <span id="page-2-1"></span>Карактеристики на корисничкиот интерфејс

При развојот на апликацијата се применети безбедносни и ергономски стандарди со цел да се добие сигурен продукт чија секојдневна употреба нема да претставува тешкотија за корисникот:

- Сите контроли се порамнети хоризонтално и вертикално во однос на останатите на екранот.
- Употребениот фонт е стандарден фонт што го користи и Windows 10, само зголемен за еден степен за содржината да биде подобро воочлива.
- Сите командни копчиња имаат и текст и стандардизирана слика (икона), со што корисникот може со помалку напор да ги пронајде на формата:

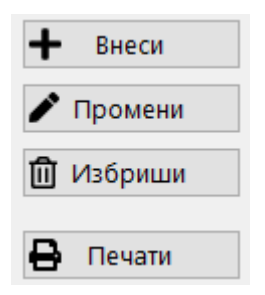

- Во принцип, од сите влезни текст полиња кон следното, покрај со стандардната типка Tab, се има можност да се прејде и со употреба на Enter и стрелките горе/долу од тастатурата. Од ова исклучок се полињата кои можат да примаат повеќе редови текст, кај кои поради нивните карактеристики, преодот во следно поле може да биде со Tab или клик на глувчето.
- Секое влезно поле кое во моментот има фокус (се стигнало или се работи во него) добива жолтеникава боја со темно син фонт, што овозможува полесна навигација:

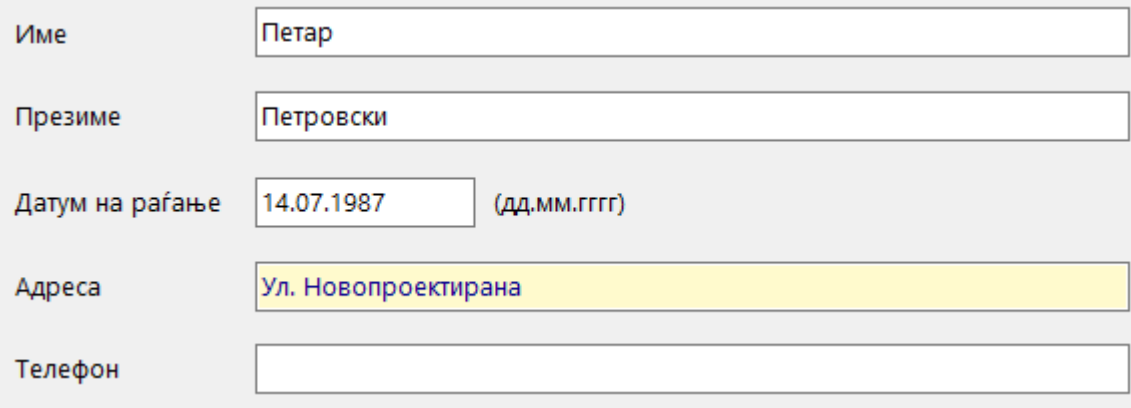

- Одговорите на апликацијата спрема акциите на корисникот се изразени преку кориснички пораки, кои можат да се поделат на три вида, претставени со по еден пример:
	- o Информативни пораки за успешна акција:

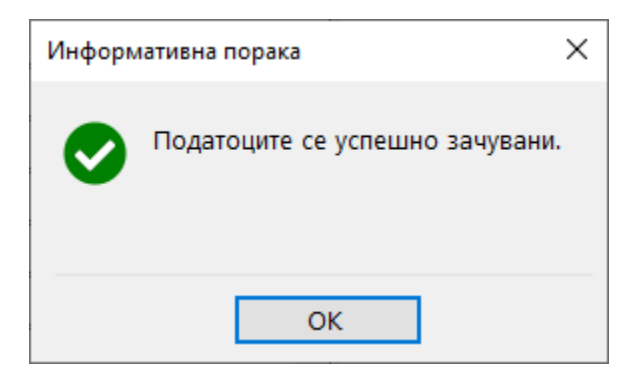

o Пораки за корисничка грешка со информација за потребната корекција:

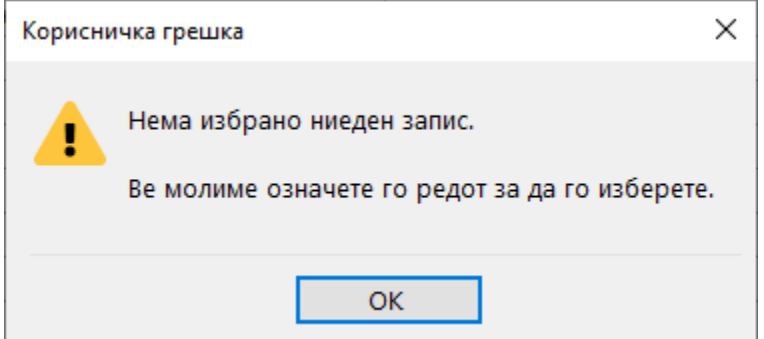

o Пораки за непредвидени грешки, кои укажуваат на некој поголем проблем:

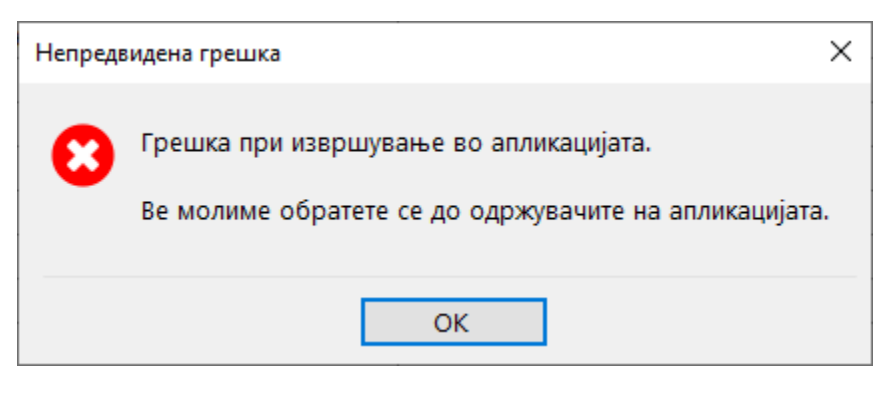

 При активирање на командните копчиња за бришење, како и при ресетирање на лозинка, се појавува дополнителна порака со која корисникот треба да го потврди извршувањето на таа акција:

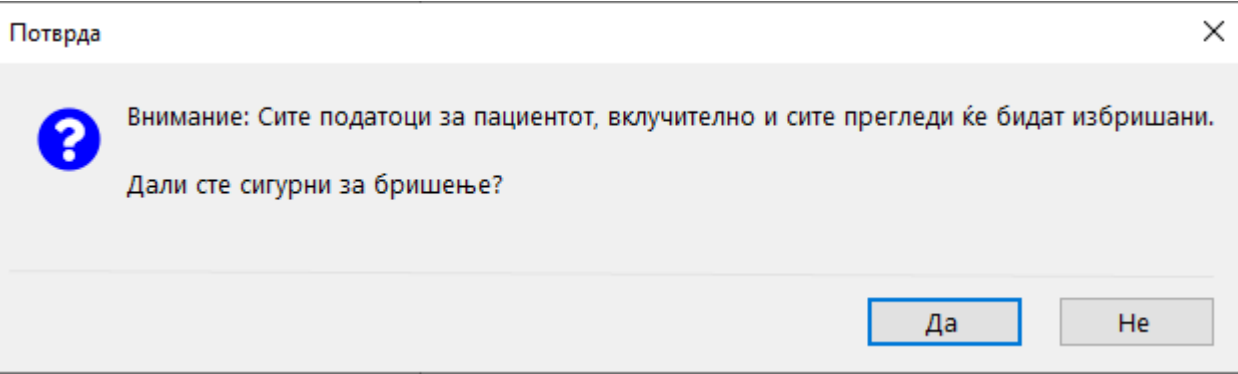

#### <span id="page-4-0"></span>Дневник за бележење на грешки

За полесно откривање на причините за појава на непредвидени грешки и нивно разрешување, покрај известувањето до корисникот на апликацијата, тие се бележат и во посебен фолдер C:\Ocna\_Log\Errors\ на самата работна станица, на дневно ниво.

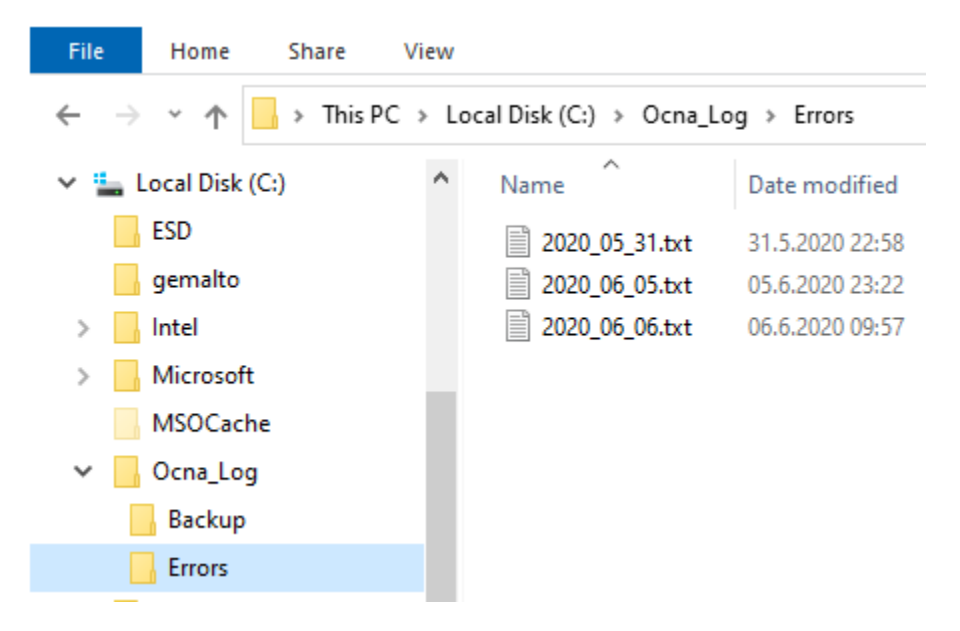

Во самата датотека се бележат сите потребни детали за случената непрaвилност. На овој начин, при евентуален проблем и непредвидени грешки, со испраќање на самиот дневник на грешки од одреден датум до одржувачите на апликацијата се олеснува детекцијата на проблемот.

За креирањето на потребната фолдерска структура и самите датотеки се грижи самата апликација.

#### <span id="page-4-1"></span>Бекап на базата на податоци

Бекап (спас) на базата на податоци се врши еднаш дневно, при првата успешна најава на работната станица каде што е поставен серверот со базата на податоци. Бекапот се чува во посебен фолдер C:\Ocna\_Log\Backup\ и тоа од последните 7 (седум ) дена кога корисникот се најавил на апликацијата:

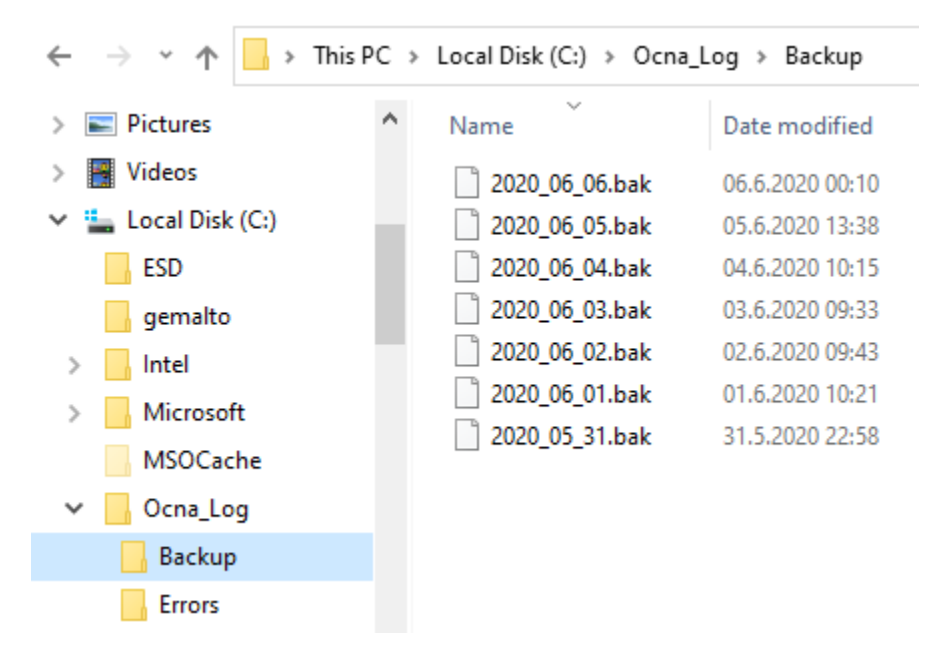

По успешно извршениот бекап, по најавата, апликацијата го информира кориникот со следната порака:

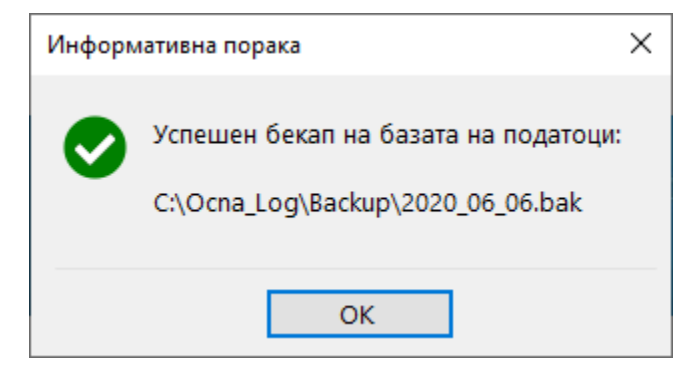

**!** Се препорачува корисникот еднаш неделно да прави копии на бекап датотеките и на надворешен медиум (usb меморски стик, екстерен хард диск и слично).

### <span id="page-6-0"></span>Најава

На самиот почеток, по стартување на апликацијата, се отвора најавната форма, на која корисникот се пријавува и автентицира со внес на корисничко име и лозинка. Корисничкото име се помни од страна на апликацијата за корисникот да не мора да го внесува при секоја најава, а лозинката мора да се внесе.

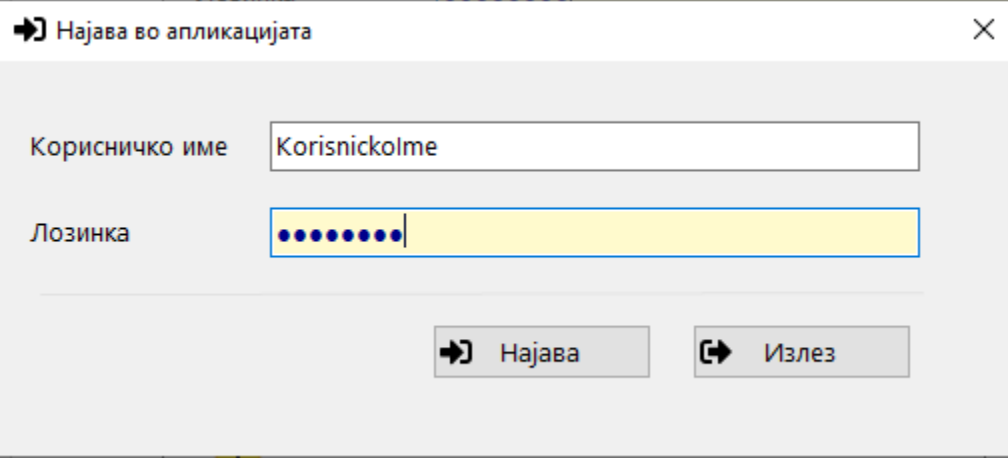

Доколку корисничкото име и лозинка се исправни, се отвора главниот дел од апликацијата.

Доколку корисничкото име или лозинката се погрешни, се појавува пораката:

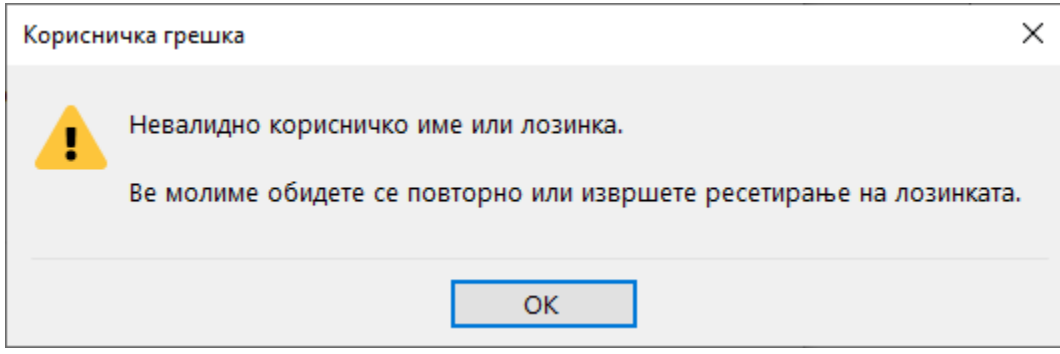

По ова на корисникот му се овозможува повторно да ја внесе лозинката или пак, доколку ја заборавил, може да изврши нејзино ресетирање:

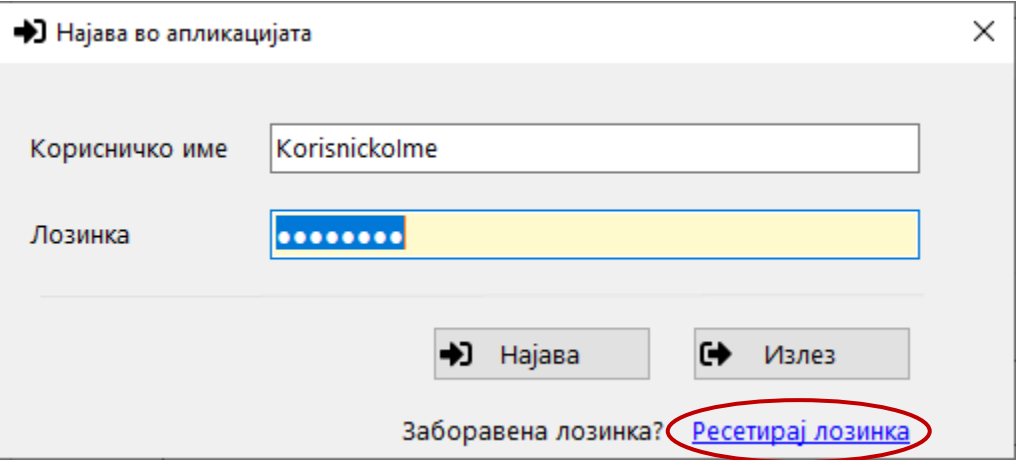

По потврдата за ресетирање на лозинката, корисникот добива порака дека успешно ја ресетирал:

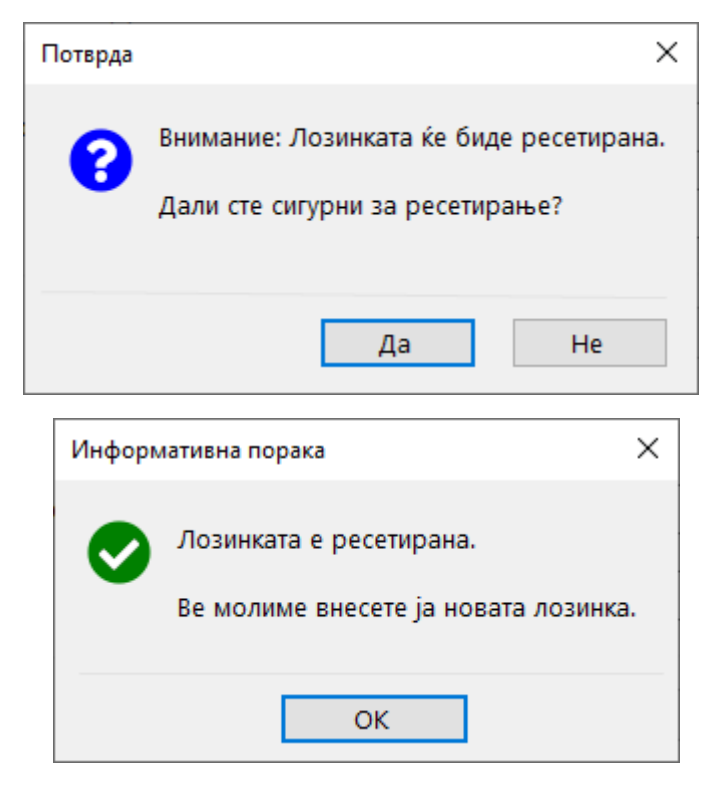

Веднаш потоа, се отвора формата за промена на лозинка, во којашто корисникот ја внесува новата лозинка, а потоа повторно се најавува со новата лозинка и продолжува со работа:

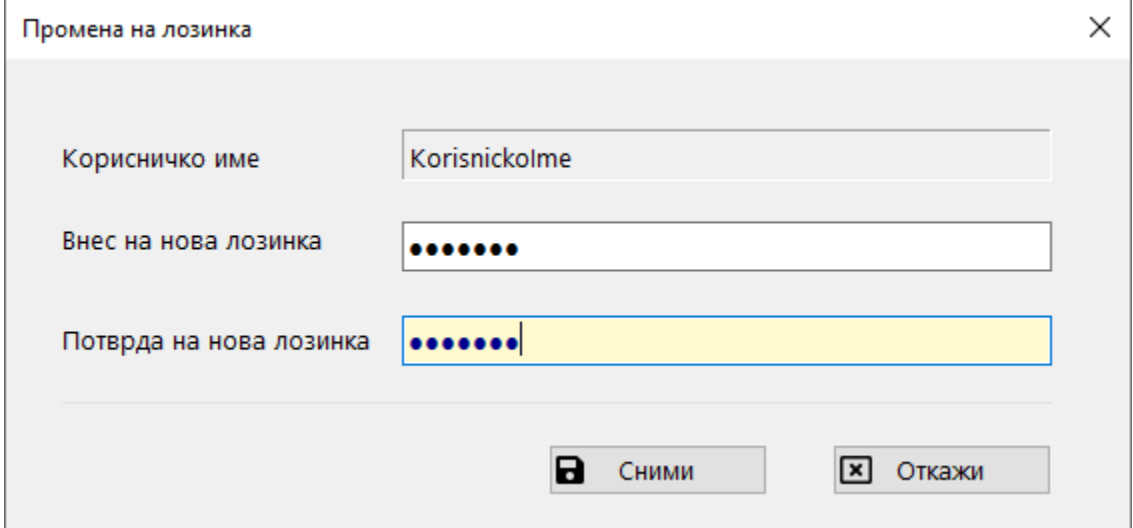

## <span id="page-8-0"></span>Главна форма

Главната форма се отвора по успешна најава и обезбедува пристап до сите останати делови од апликацијата:

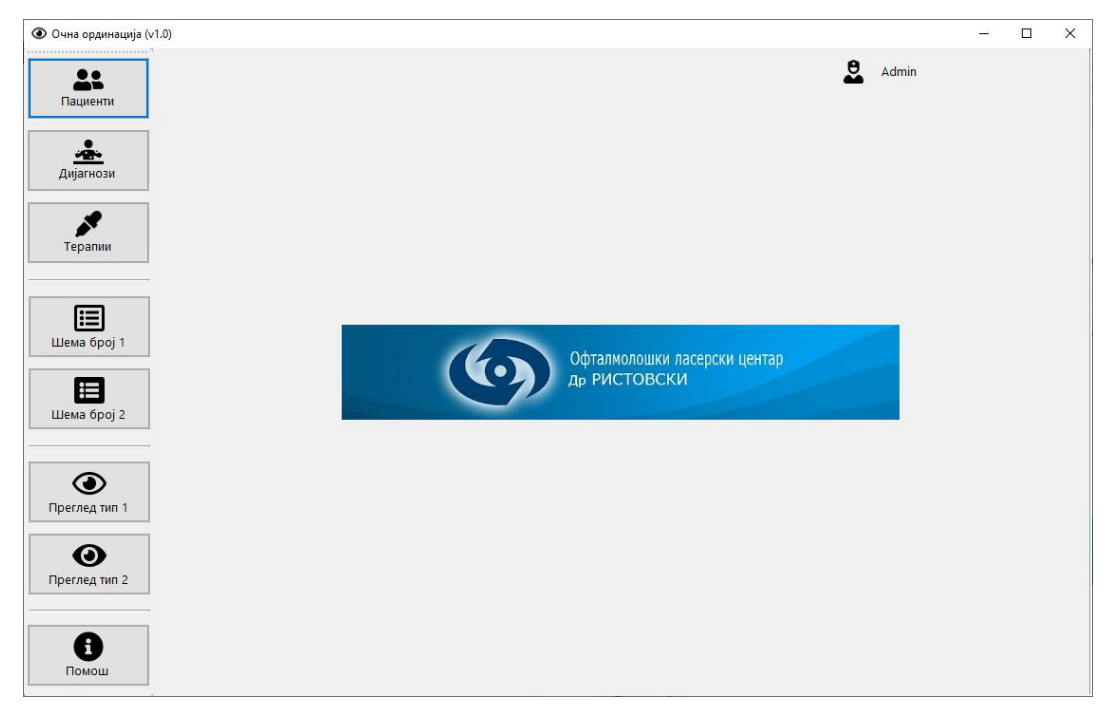

Во рамки на насловот е испишана верзијата на апликацијата, во десниот горен дел е корисничкото име на најавениот корисник, а во средишниот дел се наоѓа логото и називот на ординацијата.

Од левата страна се подредени командите за отворање на останатите модули. Секој модул се отвора во рамките на празниот простор на главната форма, а командните копчиња за отворање на другите модули остануваат видливи за цело време на работа. Притоа, при движење од еден модул во друг не е неопходно да се затвори стариот, па да се отвори новиот, туку е доволно да се отвори новиот модул, а апликацијата автоматски го затвора претходниот.

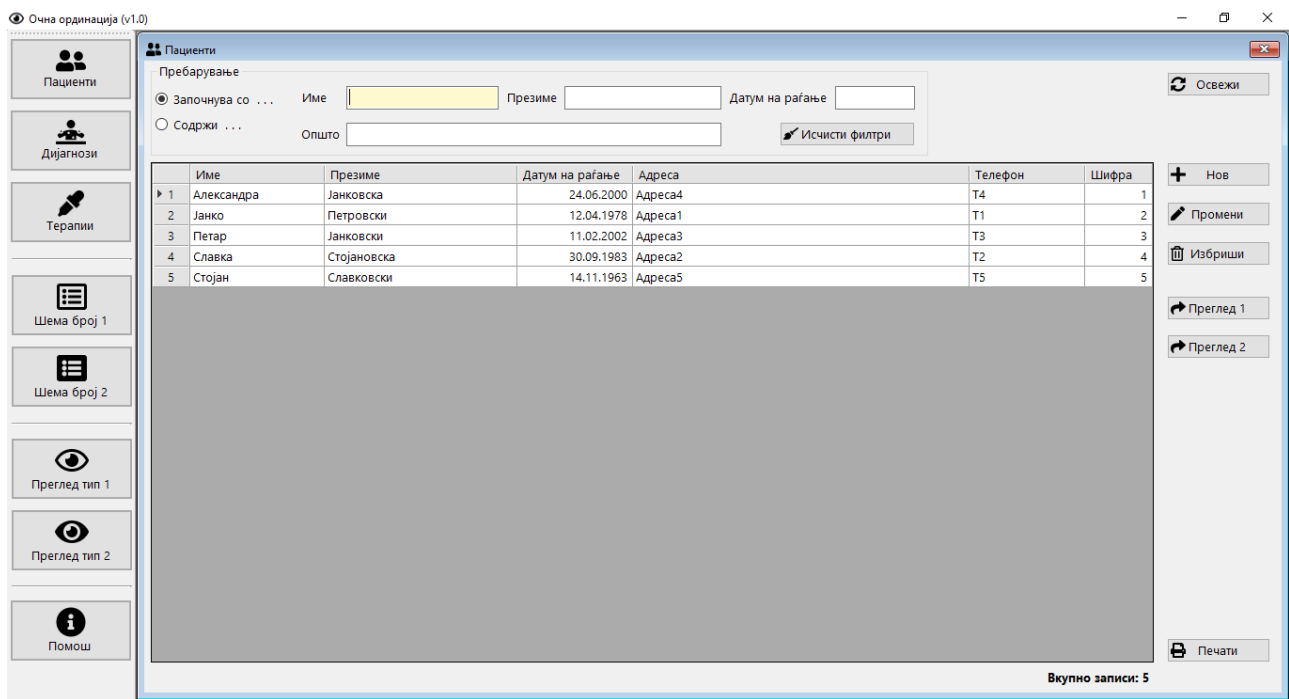

## <span id="page-9-0"></span>Пациенти

Модулот за пациенти обезбедува процесирање на податоците за пациенти, кои мора да се претходно внесени во базата на податоци за да може да се сними преглед за одреден пациент:

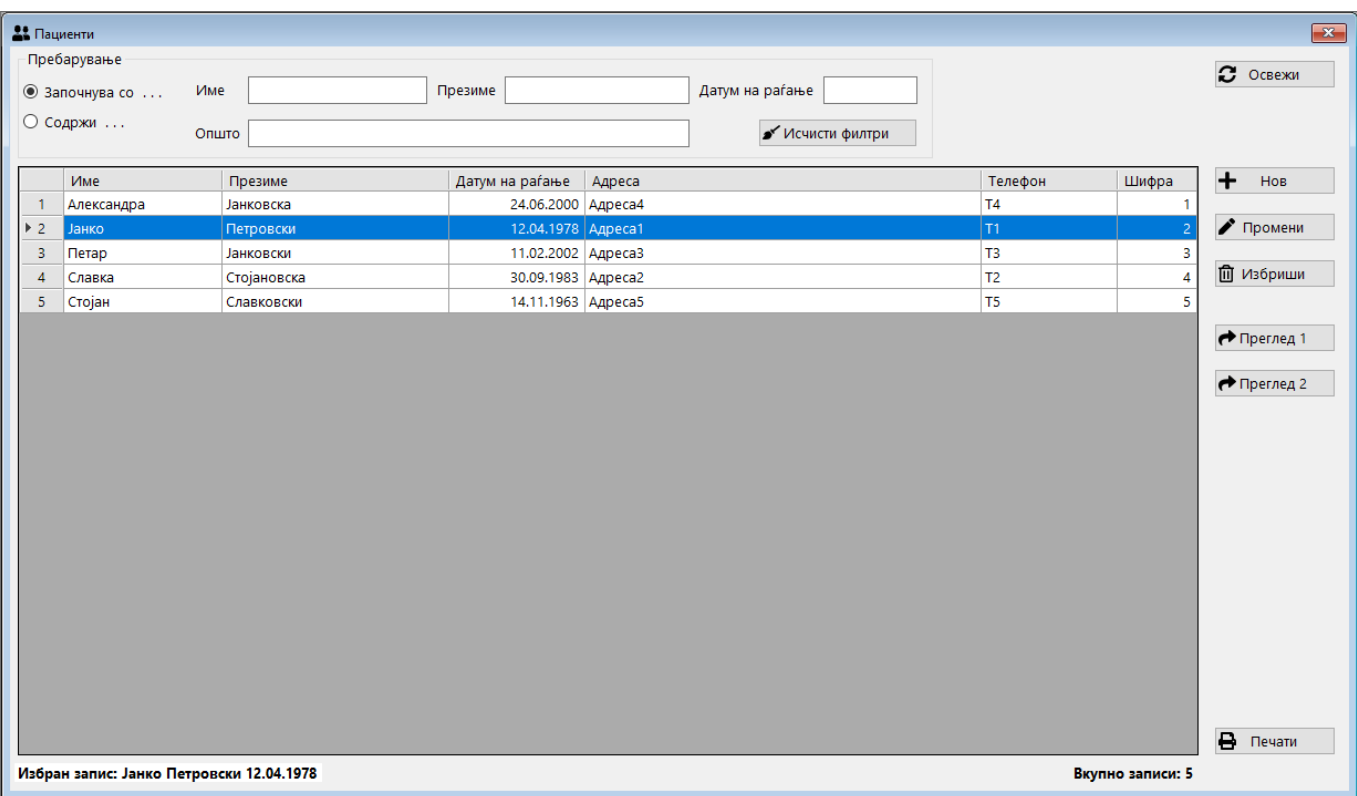

Горниот дел содржи функционалност за пребарување на пациент по повеќе критериуми кои можат и да се комбинираат – Име, Презиме и/или Датум на раѓање, или пак може да се користи полето Општо за пребарување во било кое од горенаведените полиња. Притоа, внесениот текст може да се пребара по една од двете опции – да започнува со тој текст, или пак да се содржи во било кој дел од полето.

Така, на прикажаниот пример доколку внесеме "с" во името за пребарување, тогаш кога е избрана опцијата "Започнува со ..." ќе бидат прикажани два записи: Славка Стојановска и Стојан Славковски, а кога е избрана опцијата "Содржи ..." ќе бидат прикажани три записи: Славка Стојановска, Стојан Славковски и Александра Јанковска.

Командата "Исчисти филтри" служи да се избришат сите претходно внесени критериуми за пребарување за да се започне ново, со цел да не се бришат едно по едно.

Централниот и најголемиот дел ја содржи табелата со внесените пациенти, која што на отворањето дава преглед на сите внесени пациенти, а при внес на било кој од критериумите за пребарување автоматски се ажурира со пронајдените записи кои одговараат на пребарувањето.

Под табелата со пациенти се прикажани информации за моментално избраниот пациент, како и вкупниот број на записи во табелата.

Десниот дел од формата го сочинуваат командните копчиња:

- "Освежи" одново ги пре-вчитува сите податоци
- "Нов" отвора форма за внес на нов пациент
- "Промени" отвора форма за промена на податоците за избран пациент
- "Избриши" брише запис (и цел историјат на прегледи) за избран пациент
- "Преглед 1" го пренесува избраниот пациент во модулот Преглед 1
- "Преглед 2" го пренесува избраниот пациент во модулот Преглед 2
- $\bullet$  "Печати" отвора форма за печатење или експортирање во Pdf, Word или Excel формат на избраните податоци од табелата

При командите на внес на нов или промена на пациент, се отвора форма за снимање на промените:

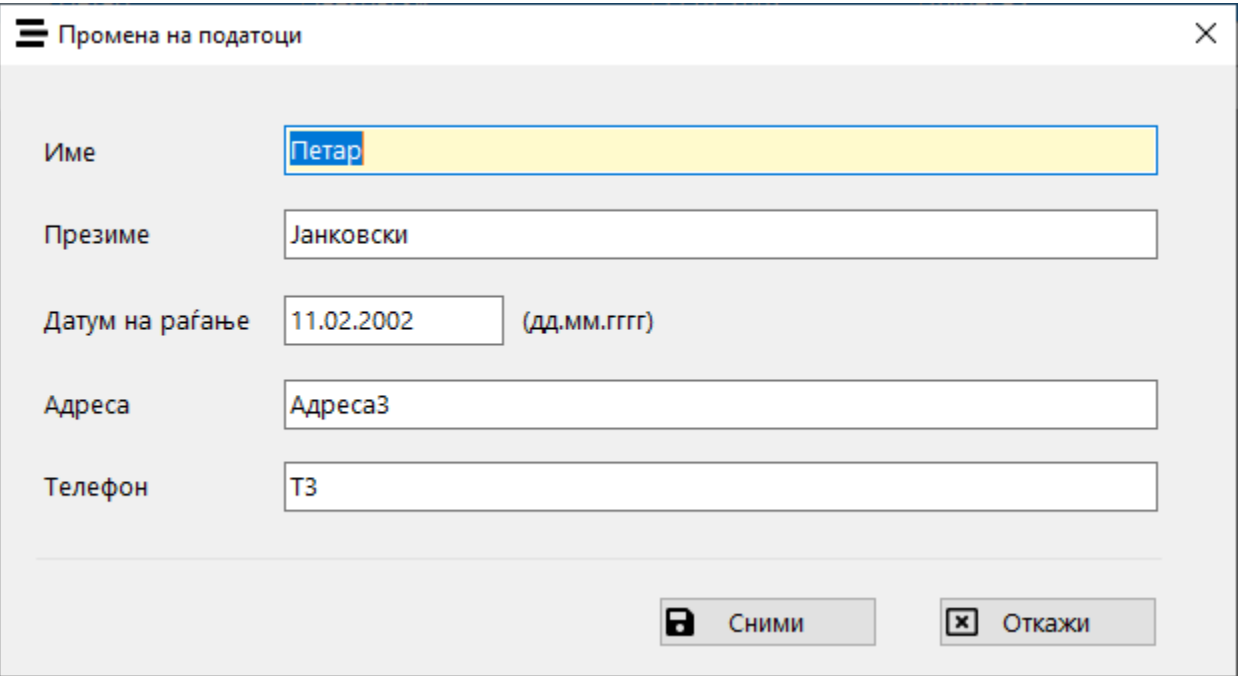

На копчето "Сними" се снимаат промените или новиот пациент во базата на податоци, а на копчето "Откажи" се откажува акцијата.

# <span id="page-11-0"></span>Дијагнози

Модулот за дијагнози обезбедува процесирање на податоците за дијагнозите, кои мора да се претходно внесени во базата на податоци за да може да се сними шема, која пак може да се користи при внес на преглед за одреден пациент:

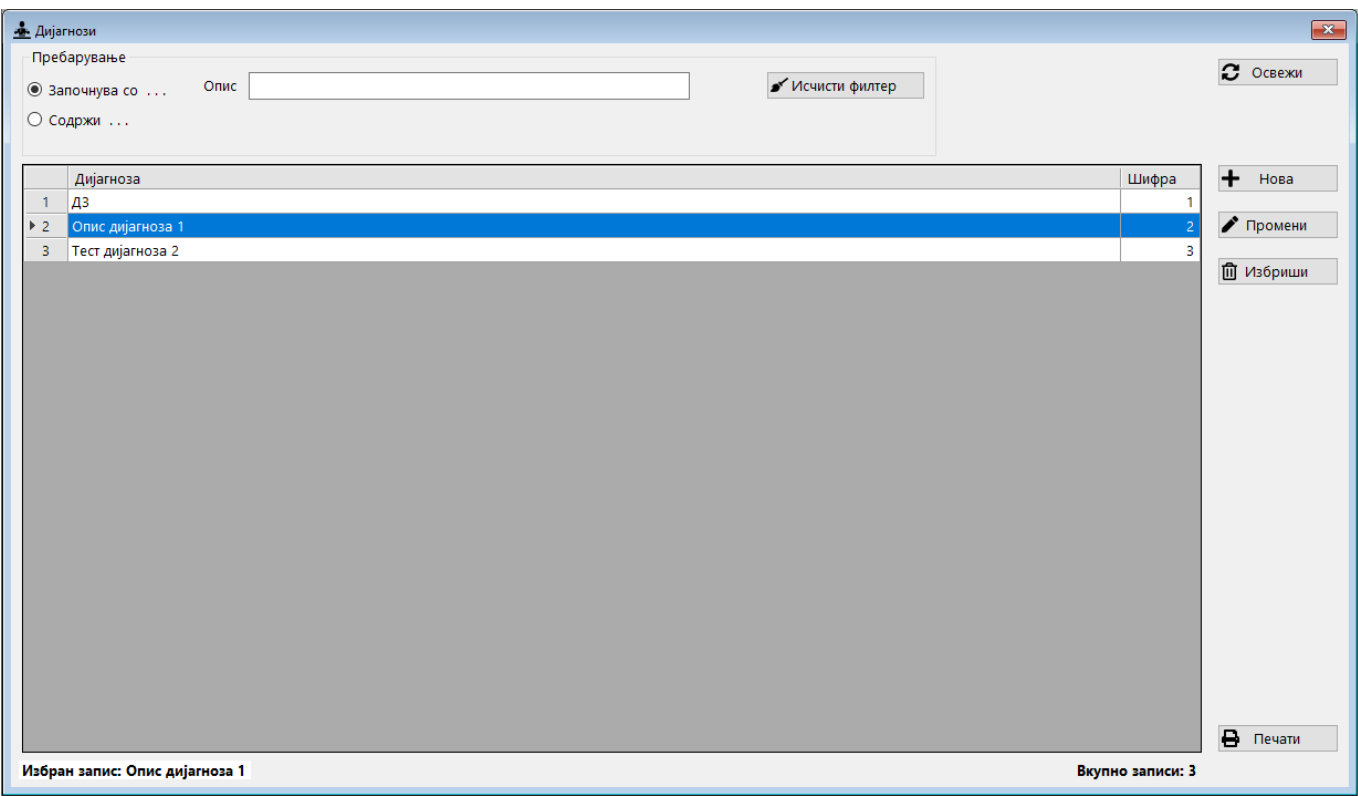

Горниот дел содржи функционалност за пребарување на дијагноза по една од двете опции – описот да започнува со тој текст, или пак текстот да се содржи во било кој дел од описот.

Така, на прикажаниот пример доколку внесеме "д" во името за пребарување, тогаш кога е избрана опцијата "Започнува со ..." ќе бидат прикажан еден запис: Д3, а кога е избрана опцијата "Содржи ..." ќе бидат прикажани сите три записи: Д3, Опис дијагноза 1 и Тест дијагноза 2.

Командата "Исчисти филтер" служи да се избрише претходно внесениот критериуми за пребарување за да започнеме ново, а истото може да се изведе и со бришење на содржината од полето за пребарување.

Централниот и најголемиот дел ја содржи табелата со внесените дијагнози, која што на отворањето дава преглед на сите внесени дијагнози, а при внес на текст за пребарување автоматски се ажурира со пронајдените записи кои одговараат на пребарувањето.

Под табелата со дијагнози се прикажани информации за моментално избраната дијагноза, како и вкупниот број на записи во табелата.

Десниот дел од формата го сочинуваат командните копчиња:

- "Освежи" одново ги пре-вчитува сите податоци
- "Нов" отвора форма за внес на нова дијагноза
- "Промени" отвора форма за промена на податоците за избрана дијагноза
- "Избриши" брише запис за избрана дијагноза
- $\bullet$  "Печати" отвора форма за печатење или експортирање во Pdf, Word или Excel формат на избраните податоци од табелата

При командите на внес на нов или промена на дијагноза, се отвора форма за снимање на промените:

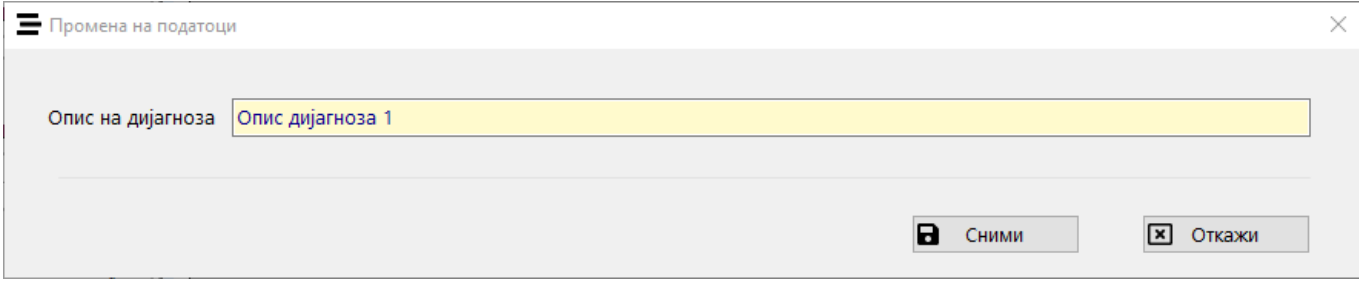

На копчето "Сними" се снимаат промените или новата дијагноза во базата на податоци, а на копчето "Откажи" се откажува акцијата.

## <span id="page-13-0"></span>Терапии

Модулот за терапии обезбедува процесирање на податоците за терапиите, кои мора да се претходно внесени во базата на податоци за да може да се сними шема, која пак може да се користи при внес на преглед за одреден пациент:

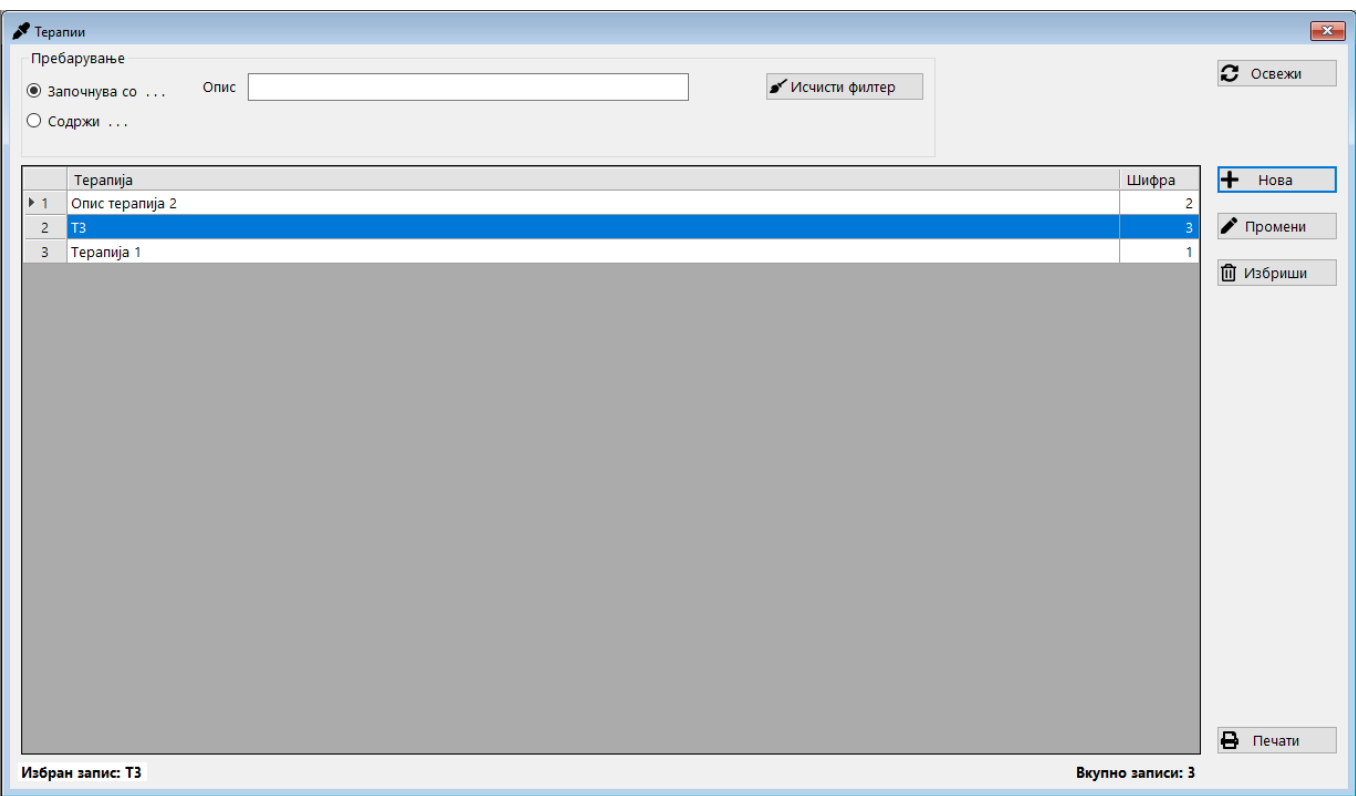

Горниот дел содржи функционалност за пребарување на терапија по една од двете опции – описот да започнува со тој текст, или пак текстот да се содржи во било кој дел од описот.

Така, на прикажаниот пример доколку внесеме "т" во името за пребарување, тогаш кога е избрана опцијата "Започнува со ..." ќе бидат прикажани два записи: Т3 и Терапија 1, а кога е избрана опцијата "Содржи ..." ќе бидат прикажани сите три записи: Опис терапија 2, Т3 и Терапија 1.

Командата "Исчисти филтер" служи да се избрише претходно внесениот критериуми за пребарување за да започнеме ново, а истото може да се изведе и со бришење на содржината од полето за пребарување.

Централниот и најголемиот дел ја содржи табелата со внесените терапии, која што на отворањето дава преглед на сите внесени терапии, а при внес на текст за пребарување автоматски се ажурира со пронајдените записи кои одговараат на пребарувањето.

Под табелата со терапии се прикажани информации за моментално избраната терапија, како и вкупниот број на записи во табелата.

Десниот дел од формата го сочинуваат командните копчиња:

- "Освежи" одново ги пре-вчитува сите податоци
- "Нов" отвора форма за внес на нова терапија
- "Промени" отвора форма за промена на податоците за избрана терапија
- "Избриши" брише запис за избрана терапија
- $\bullet$  "Печати" отвора форма за печатење или експортирање во Pdf, Word или Excel формат на избраните податоци од табелата

При командите на внес на нов или промена на терапија, се отвора форма за снимање на промените:

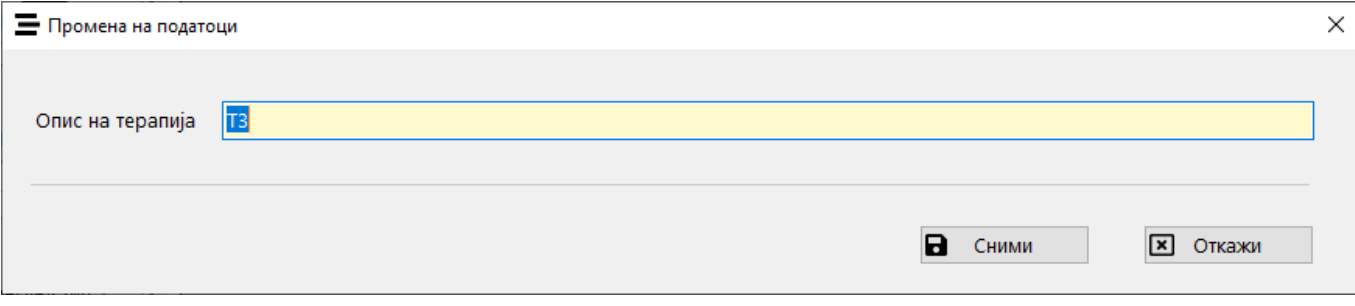

На копчето "Сними" се снимаат промените или новата терапија во базата на податоци, а на копчето "Откажи" се откажува акцијата.

# <span id="page-15-0"></span>Шема број 1 и Шема број 2

Модулот за шема број 1 (кажаното ќе важи и за шема број 2) обезбедува внес на податоците за шеми, кои подоцна се користат за олеснување при внес на преглед за одреден пациент:

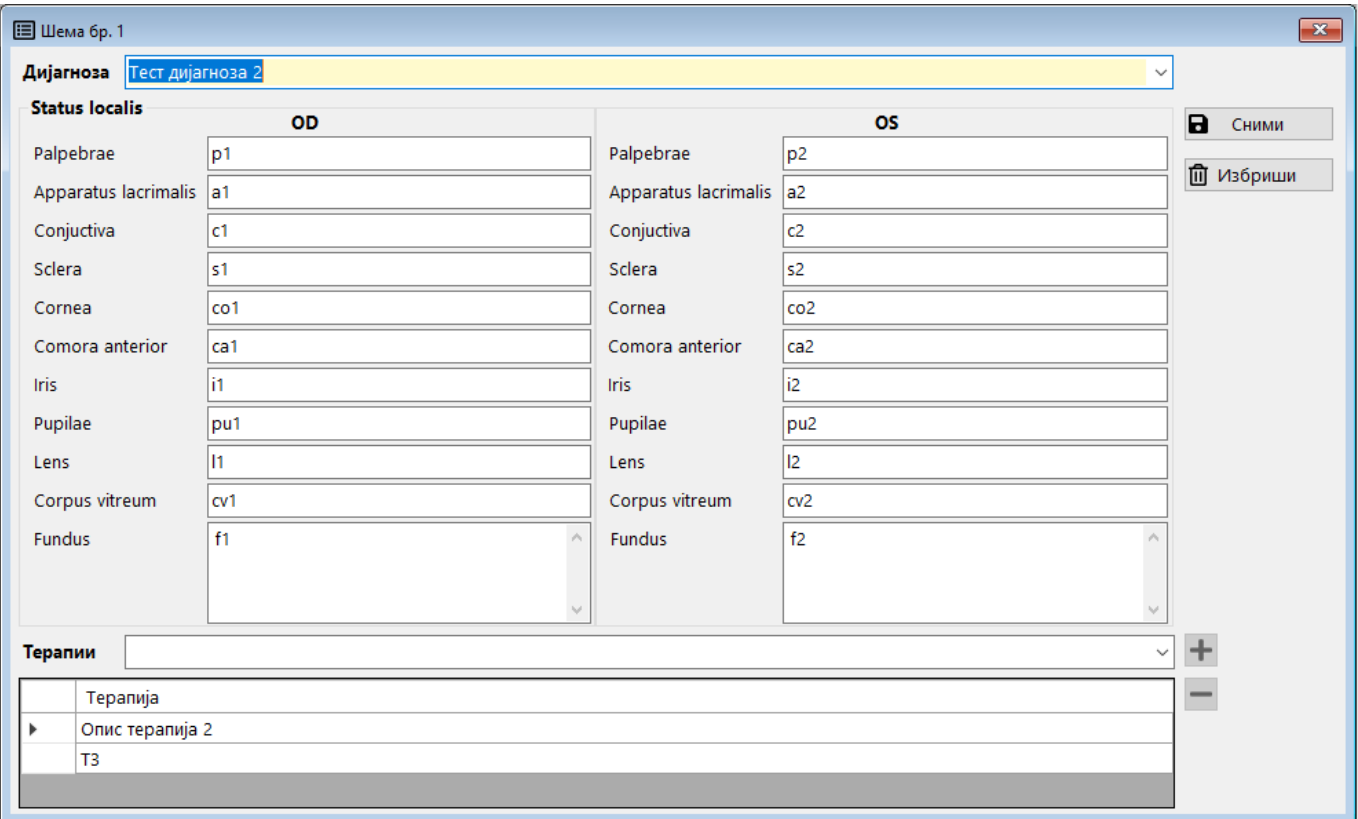

Најгоре се наоѓа паѓачка листа (combo box/drop down) каде што се избира дијагноза за којашто се пополнуваат податоците од централниот дел на формата, како и соодветните терапии кои се избираат со паѓачката листа на долниот дел од формата. Бројот на терапии кои можат да се додадат е неограничен.

И за двете паѓачки листи (за дијагноза и терапија) важи дека покрај со клик на стрелката за отворање на листата, може да се пребара и по почетните букви од полето, при што ќе се прикажат само релевантните погодоци, меѓу кои може да се избере саканата вредност:

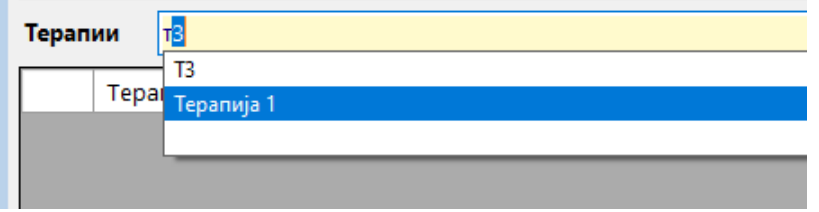

По избор на терапијата која треба да се додаде во шемата, таа се додава во долната табела на терапии со командното копче "+", по што таа веќе се отстранува од паѓачката листа, а бришење од табелата и нејзино враќање во паѓачката листа се прави на копчето "-".

Копчето "Сними" се користи за снимање на шемата по изборот на дијагноза, внес на потребните полиња и изборот на терапии.

Со копчето "Избриши" се брише претходно внесена шема, откако ќе се избере дијагнозата.

# <span id="page-16-0"></span>Преглед број 1 и Преглед број 2

Модулот за преглед број 1 (кажаното ќе важи и за преглед број 2) обезбедува процесирање на податоците за преглед за избран пациент:

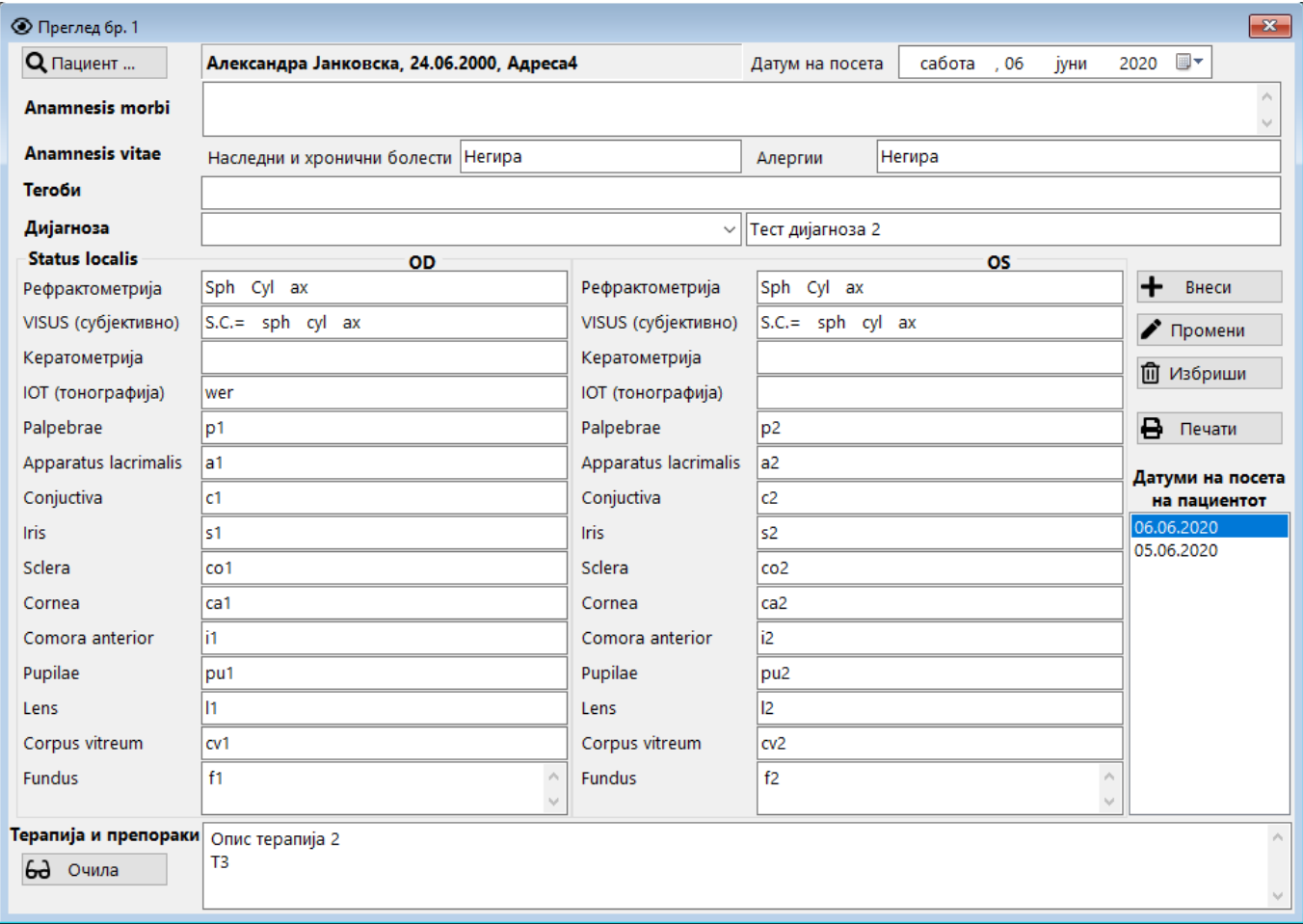

Основен предуслов за работа со модулот за преглед е да има избрано пациент.

Едниот начин за избор на пациент за преглед веќе беше споменат во модулот Пациенти, со помош на копчињата "Преглед 1" или "Преглед 2".

Втор начин на избор на пациент е од самиот модул за прегледи. За тоа служи горното лево копче "Пациент" со кое се отвора специјално прилагодена форма за пациенти од каде што се избира пациентот за кој треба да се внесе, промени или избрише преглед. По изборот, податоците се префрлаат со копчето "Преглед 1" (аналогно со копчето "Преглед 2"):

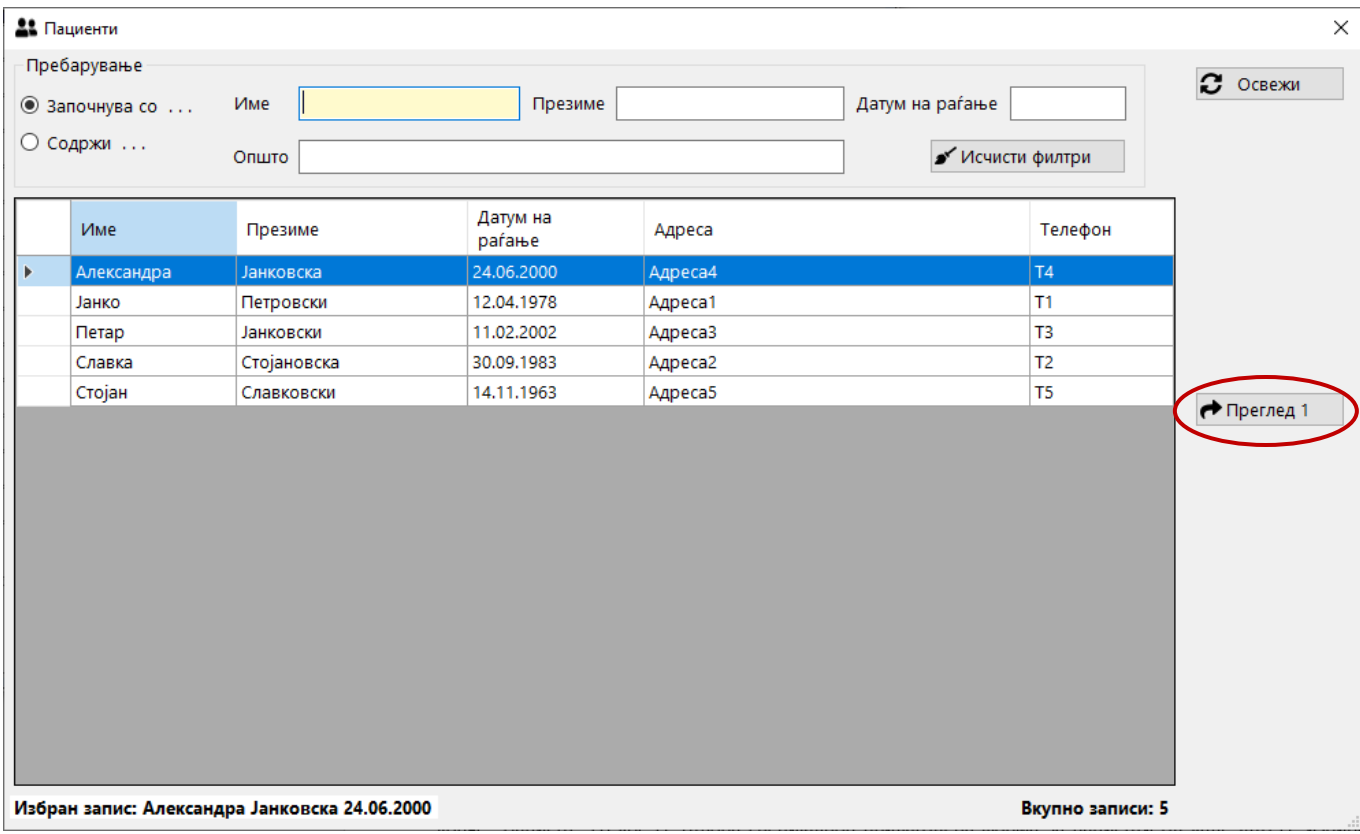

По избор на пациентот, се внесуваат останатите потребни податоци, меѓу кои датумот на посета има подразбирлив тековен датум, а со паѓачката листа за дијагнози се вчитуваат податоците од претходно внесената шема. Се разбира, сите пре-пополнети податоци можат да се променат пред зачувување на прегледот.

Десниот дел од формата го сочинуваат командните копчиња:

- "Внеси" внесува нов преглед за пациент, по што датумот на посета се додава во листата на датуми на посета за дадениот пациент.
- "Промени" служи за промена на податоците за даден преглед, откако претходно ќе се избере со клик во листата на датуми на посета.
- "Избриши" брише преглед, претходно избран со клик во листата на датуми на посета.
- "Печати" служи за печатење на избран преглед.

Со командното копче "Очила" во долниот лев дел се отвора посебна форма за внес на податоци за очила за претходно внесен преглед:

![](_page_18_Picture_45.jpeg)

По внес на потребните полиња и избор на вредноста за OD и OS во долниот дел, податоците за очила можат да се снимат со "Сними", да се избришат со "Избриши" или испечатат со "Печати". Копчето "Затвори" се користи за затворање на модулот за очила.

Копчињата од "лепезите" овозможуваат и де-селекција, односно поништување на изборот со потворно кликање на истата вредност.

Копчињата за печатење на извештај и во модулот Очила и во модулот Преглед го печатат она што е внесено во база, т.е. последно снимено, а не она што корисникот го внесува во полињата, а притоа не го зачувал.